# **Ansicht "Mein Archiv"**

Der Bereich "Mein Archiv" bildet den persönlichen Einstieg ins Medienarchiv der Künste für alle angemeldeten Nutzerinnen und Nutzer. Er bietet einen personalisierten Zugang zu eigenen und anvertrauten Inhalten.

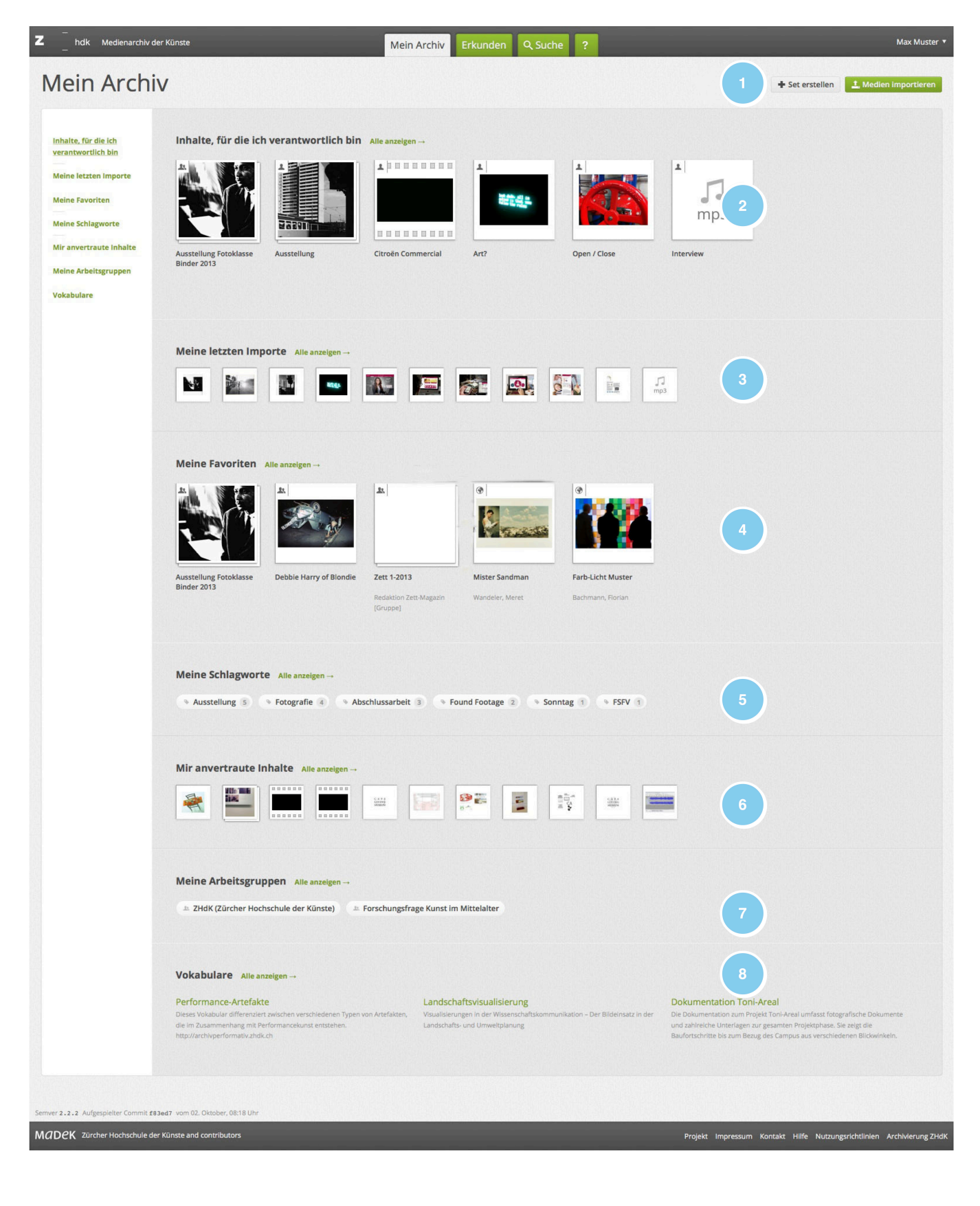

Der Bereich "Mein Archiv" verfügt über die zentralen Komponenten des Basis-Layout (Kopfbereich, Inhaltsbereich, Fussleiste). Der Inhaltsbereich ist dabei geprägt durch eine Navigationsspalte, über die gezielt Zugänge zu eigenen Medieninhalten angeboten werden (u.a. letzte Importe, Favoriten, anvertraute Inhalte). Im Detail setzt sich die Ansicht aus nachfolgend beschriebenen Elementen zusammen.

### **1. Kontext-Aktionen**

Die Kontext-Aktionen bestehen in diesem Bereich primär aus dem Button für den Medienimport, sowie der Möglichkeit eigene [Sets zur Gruppierung von Medieninhalten](https://wiki.zhdk.ch/medienarchiv/doku.php?id=edit-sets) zu erstellen. Je nach gewähltem Zugang in der Seitenspalte sind noch weitere Kontext-Aktionen über den Dropdown-Button auswählbar.

### **2. Meine Inhalte**

An dieser Stelle werden die eigenen Inhalte geordnet nach dem Änderungsdatum angezeigt. Wählt man "Alle anzeigen" oder in der Seitenspalte "Inhalte, für die ich verantwortlich bin" werden alle eigenen [Medieneinträge](https://wiki.zhdk.ch/medienarchiv/doku.php?id=media-entry) und [Sets](https://wiki.zhdk.ch/medienarchiv/doku.php?id=set) dargestellt. Diese lassen sich mit den üblichen [Filter-Funktionen](https://wiki.zhdk.ch/medienarchiv/doku.php?id=search#filtern) eingrenzen oder nach anderen Kriterien sortieren.

#### **3. Letzte Importe**

Bei dieser Auswahl bzw. Ansicht werden die zuletzt importierten Medieneinträge geordnet nach Erstellungsdatum aufgeführt.

### **4. Favoriten**

Es lassen sich beliebig viele eigene, aber auch fremde Medienträge und Sets als [Favoriten](https://wiki.zhdk.ch/medienarchiv/doku.php?id=favoriten) definieren. Der Bereich "Mein Archiv" bietet einen direkten Zugang zu diesen.

## **5. Schlagworte**

Medieneinträge können mit einer beliebigen Anzahl eigener Schlagworte versehen werden. Im Bereich "Mein Archiv" werden diese Schlagworte nach Anzahl geordnet aufgelistet. Schlagworte lassen sich über die [Metadaten Editierfunktion](https://wiki.zhdk.ch/medienarchiv/doku.php?id=edit-metadata) bearbeiteten.

### **6. Anvertraute Inhalte**

Die Zusammenarbeit und der Austausch von Medien ist eine wichtige Funktion des Medienarchivs. Aus diesem Grund bietet die Ansicht "Mein Archiv" nicht nur Zugriff auf die eigenen, sondern eben auch auf anvertraute Inhalte. Darunter versteht man Medieneinträge für die man nicht verantwortlich ist, diese aber als Einzelperson oder Mitglied einer Arbeitsgruppe mindestens über "Betrachten-Berechtigung" verfügt.

## **7. Arbeitsgruppen**

Nutzer gehören im Medienarchiv unterschiedlichen [Arbeitsgruppen](https://wiki.zhdk.ch/medienarchiv/doku.php?id=collaboration) an. Neben der Zugehörigkeit zu allgemeinen Systemgruppen wird es jeder Nutzerin und jedem Nutzer erlaubt, eigene Arbeitsgruppen zu erstellen. Diese erleichtern die Zusammenarbeit; z.B. im Rahmen eines Forschungs- oder Studiumsprojekts.

### **8. Vokabulare**

Im Medienarchiv gibt es Projekte, die über ein Fachvokabular mit eigenen Metadaten verfügen, sogenannte [Thematische Vokabulare](https://wiki.zhdk.ch/medienarchiv/doku.php?id=vocabulary). Diese sind für Nutzer/innen sichtbar, die Betrachten-Berechtigung für Medieneinträgen und Sets haben, die mit dem Vokabular verbunden sind. Es reicht aus, Zugriff auf einen einzelnen Medieneintrag, der mit dem Vokabular beschlagwortet ist, zu haben, um die Vokabular-Seite angezeigt zu bekommen.

From: <https://wiki.zhdk.ch/medienarchiv/>- **Support Medienarchiv**

Permanent link: **<https://wiki.zhdk.ch/medienarchiv/doku.php?id=mycontent&rev=1423042780>**

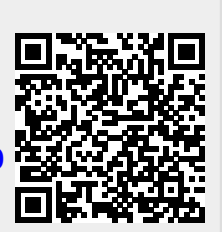

Last update: **04.02.2015 10:39**